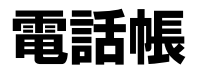

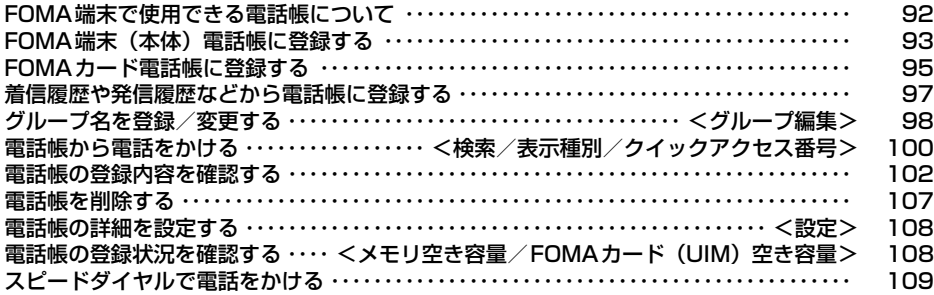

# **FOMA端末で使用できる電話帳について**

電話帳には、FOMA端末に保存するFOMA端末(本体)電話帳と、FOMAカードに保存する FOMAカード電話帳の2種類があります。それぞれの電話帳に登録/設定できる内容は次のとお りです。

• 登録内容は、1件の電話帳に登録できる内容です。

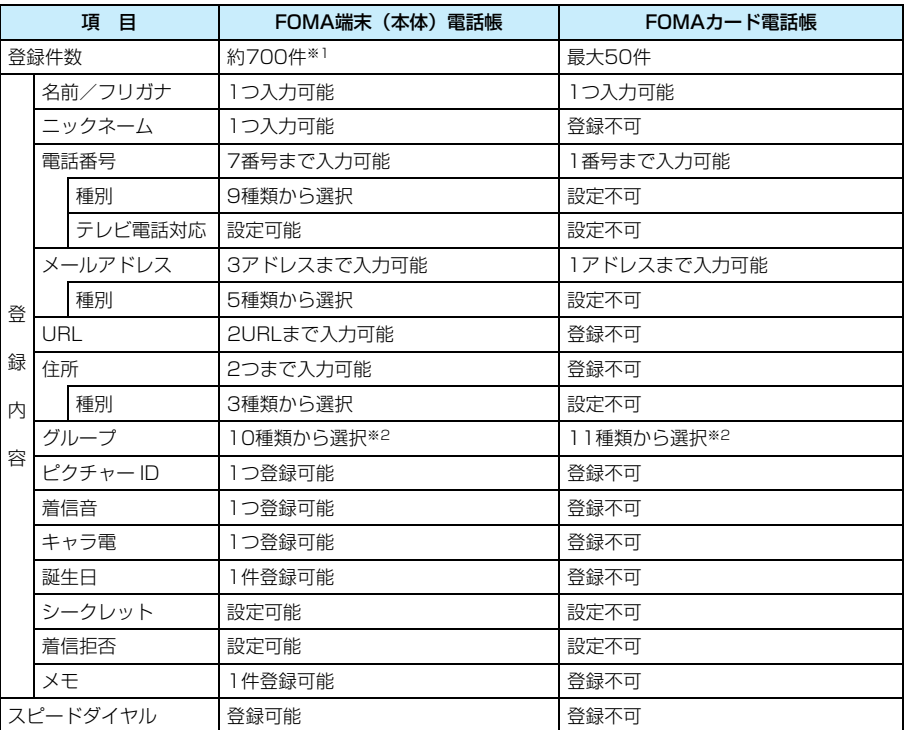

※1:すべての電話帳が各登録内容を最大値まで登録/設定している場合の件数の目安です。電話帳の登録状 況により、保存できる件数は変わります(最大2000件)。

※2:お買い上げ時は、FOMA端末(本体)電話帳には4種類のグループ、FOMAカード電話帳には1種類の グループが登録されています。FOMA端末(本体)電話帳には10種類、FOMAカード電話帳には11 種類まで追加登録できます。→P98

#### お知らせ

• お客様のFOMAカードを他のFOMA端末にセットしても、FOMAカード内の電話帳データを利用できます。

#### ■お願い

- 電話帳の内容は、別にメモを取るなどして保管することをおすすめします。パソコンなどをお持ちの場合 は、データリンクソフトとFOMA USB接続ケーブル(別売)を利用して、パソコンに保管できます。
- ドコモショップなど窓口にて機種変更時などに新機種へ登録内容をコピーする際は、仕様によっては、 FOMA端末にコピーできない場合もありますので、あらかじめご了承ください。
- 万が一、FOMA端末の故障や修理などの取り扱いによって保存内容が消失してしまう場合があっても、当 社としては責任を負いかねますので、あらかじめご了承ください。

# **FOMA端末(本体)電話帳に登録する**

# $\mathcal{O}(q)$   $\blacktriangleright$  [新規登録]]

•「通常保存先」を「FOMAカード(UIM)」に設定している場合は、「保存先」 ◆「本体」の順に選択してから操作します。

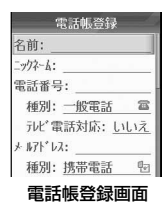

#### $\boldsymbol{\eta}$ 次の操作を行う

#### 名前

i

漢字、ひらがな、絵文字、記号、英数字、カタカナで入力します。全角で16文字、半角で32文字まで入力で きます。

#### ▶名前を入力

#### フリガナ

必要な場合に入力/修正します。カタカナ、英数字、記号で入力します。半角で32文字まで入力できます。 yフリガナを入力

#### ニックネーム

漢字、ひらがな、絵文字、記号、英数字、カタカナで入力します。全角/半角を問わず、32文字まで入力できます。 yニックネームを入力

電話番号 26桁まで入力できます。

▶電話番号を入力

#### 種別

電話番号の種別を設定します。 ▶種別を選択▶[…/ [選択]

#### テレビ電話対応

入力した電話番号がテレビ電話に対応しているかどうかを設定します。

y「はい」/「いいえ」

メールアドレス 英数字、記号で入力します。半角で50文字まで入力できます。 ▶メールアドレスを入力

#### 種別

メールアドレスの種別を設定します。

#### ▶種別を選択▶ [\*/ [選択]

#### 保存先

登録中の電話帳の保存先を指定します。ここでは「本体」を選択します。

#### **▶「本体」/「FOMAカード(UIM)」**

#### URL

英数字、記号で入力します。半角で128文字まで入力できます。

#### ◆URLを入力

#### 住所

「郵便番号」「都道府県」「市町村」「住所1」「住所2」「国」を入力します。「郵便番号」は英数字(半角のみ)、 記号(半角のみ)で入力します。それ以外の項目は漢字、ひらがな、絵文字、記号、英数字、カタカナで入力 します。「郵便番号」は半角で32桁まで、「住所1」「住所2」は全角/半角を問わず、62文字まで入力できま す。それ以外の項目は全角/半角を問わず、32文字まで入力できます。

◆入力する項目を選択◆ ●◆住所などを入力◆ [47]

# F O M A 端 末 本 体 電話帳に登録す! (本体)電話帳に登録する

#### 種別

住所の種別を設定します。

▶種別を選択▶ [4] [選択]

#### グループ

#### ▶グループを選択▶ [4][選択]

#### ピクチャー ID

登録した相手から電話がかかってきたときの着信中画面に表示する画像または動画/iモーションを登録し ます。

- マイピクチャ :「マイピクチャ」フォルダに保存されている画像から選択します。 ◆フォルダを選択◆ ● ●画像を選択◆ ●
- **i モーション**:「i モーション」 フォルダに保存されている動画/i モーションから選択します。 ◆フォルダを選択◆ ●→動画/iモーションを選択◆ ●
- なし :画像または動画/iモーションを表示しません。

#### 着信音

登録した相手から電話がかかってきたときに鳴る着信音/振動するバイブレータパターンを登録します。

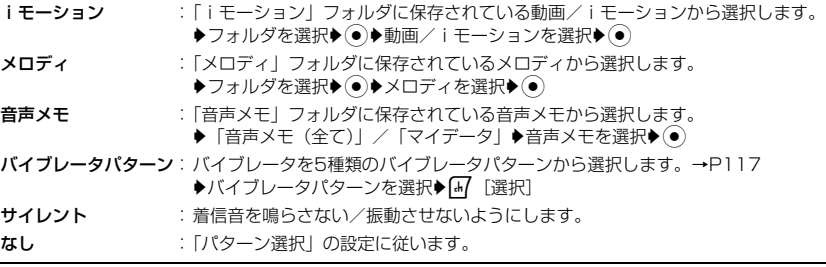

#### キャラ電

キャラ電を利用してテレビ電話の通話を行うときのキャラ電の種類を登録します。

キャラ電 :「キャラ電」フォルダに保存されているキャラ電から選択します。

- ◆フォルダを選択◆ ◆キャラ電を選択◆ ●
- なし :「代替画像」の設定に従ってキャラ電を表示します。

#### 誕生日

◆ ◯で「年」「月」「日」欄を選択◆ ◯)/ダイヤルキーで誕生日を入力

#### シークレット

シークレットに設定し、「シークレットデータ」を「非表示」に設定すると表示されないようにします。

y「はい」/「いいえ」

#### 着信拒否

登録した電話番号からの着信を拒否します。

#### y「はい」/「いいえ」

#### メモ

漢字、ひらがな、絵文字、記号、英数字、カタカナで入力します。全角/半角を問わず、128文字まで入力で きます。

▶メモを入力

#### 3 <sup>i</sup>[完了]

#### お知らせ

- 電話番号、メールアドレス、URL、住所の入力欄を追加するには、機能メニューから操作します。→P97
- 名前以外に電話番号、メールアドレス、URL、住所のいずれかの項目が入力されていない場合は、電話帳を登録 できません。
- 登録中に電話を着信した場合、次の動作を行うと登録中のデータは保存されません。
	- 電話に出たとき 応答保留したとき 伝言メモが起動したとき

電話帳

• 名前やメモなどの入力内容の途中で改行して電話帳を登録すると、赤外線やBluetooth経由で電話帳を送信したと きに、改行以降の入力内容が表示されなくなる場合があります。

#### 電話番号

- 電話番号入力画面で「み「機能」を押して次の操作ができます。
	- -「挿入」◆「指定番号自動追加」/「指定番号手動追加」/「未定番号手動追加」の順に選択すると、入力した 電話番号の後ろに「p」/「w」//「n」を入力できます。→P57
	- -「編集機能」を選択すると、文字編集の機能を利用できます。→P292
	- -「参照」◆「着信履歴」/「発信履歴」/「電話帳」の順に選択すると、発着信履歴や電話帳から電話番号を選 択して入力できます。
	- -「登録中止」を選択すると、登録を中止します。

#### テレビ電話対応

• 「はい」に設定すると、電話帳一覧画面や電話帳詳細画面でテレビ電話に対応した電話番号に が付きます。

#### メールアドレス

- 次のメールアドレスは登録できません。
	- -「@」が入力されていないとき
	- -「@」が2つ以上入力されているとき
	- 入力内容の途中で改行されているとき
	- 次の記号が含まれているとき
	- $/$  : # ( )  $\ldots$ - 入力内容にスペースが含まれているとき
- メールアドレスにシークレットコード(P177)が登録されている場合は、「電話番号+シークレットコード @docomo.ne.jp」と入力するか、「電話番号@docomo.ne.jp」と入力して「シークレットコード」(P106)を 登録してください。

#### ピクチャー ID

- 登録されている画像データのサイズなどにより、表示に時間がかかる場合があります。
- 相手が電話番号を通知してこなかった場合は、電話の着信時に、登録されている画像または動画/iモーションは 表示/再生されません。
- 設定できるファイル形式は次のとおりです(設定が制限されているファイルや、映像または音声のみが含まれる ファイルなど、ファイルによっては設定できない場合があります)。 JPEG、GIF(アニメーションGIFを含む)、MP4(Mobile MP4)
- 「着信音」に動画/iモーションが登録されている場合は、「iモーション」は表示されません。
- 画像が登録されている場合は、電話帳一覧画面や電話帳詳細画面、着信中画面に表示されます。動画/iモーショ ンが登録されている場合は、電話の着信時に再生されます。

#### 着信音

- 相手が電話番号を通知してこなかった場合は、登録されている着信音は鳴りません。
- 設定できるファイル形式は次のとおりです(設定が制限されているファイルや、映像または音声のみが含まれる ファイルなど、ファイルによっては設定できない場合があります)。 SMF、MFi、MP4(Mobile MP4)、AMR
- 「ピクチャー ID」に動画/iモーションが登録されている場合は、本項目は選択できません。
- 動画/iモーションが登録されている場合は、電話の着信時に映像と音声が再生され、「ピクチャー ID」に登録さ れている画像は表示されません。

#### シークレット

• 「シークレットデータ」が「非表示」に設定されている場合は、「シークレット」の設定欄は表示されません。

#### **FOMAカード電話帳に登録する** i 電話帳登録画面(P93)♦「保存先」♦「FOMAカード 電話帳登録 名前: (UIM)」 電話番号: メールアドレス: 保存先: FOMAカート' (UIM) •「通常保存先」を「FOMAカード(UIM)」に設定している場合は、「保存先」▶ ゲルプ: なし 「FOMAカード(UIM)」の順に選択する操作は必要ありません。

電話帳登録画面

#### $\overline{\mathbf{2}}$ 次の操作を行う

#### 名前

漢字、ひらがな、記号、英数字、カタカナ(全角のみ)で入力します。全角で10文字、半角で21文字まで入 力できます。

#### ▶名前を入力

#### フリガナ

必要な場合に入力/修正します。カタカナ(全角のみ)、英数字(半角のみ)、記号(半角のみ)で入力しま す。全角で12文字、半角で25文字まで入力できます。

#### yフリガナを入力

#### 電話番号

FOMAカード(緑色/白色)の場合は26桁、FOMAカード(青色)の場合は20桁まで入力できます。

#### ▶電話番号を入力

メールアドレス

英数字、記号で入力します。半角で50文字まで入力できます。

yメールアドレスを入力

#### グループ

♦グループを選択♦ [47 [選択]

#### 3 <sup>i</sup>[完了]

#### お知らせ

- FOMAカードに登録した電話帳には自動的にクイックアクセス番号(P102)が設定されます。
- 名前以外に電話番号、メールアドレスのどちらかの項目が入力されていない場合は、電話帳を登録できません。
- 登録中に電話を着信した場合、次の動作を行うと登録中のデータは保存されません。 - 電話に出たとき - 応答保留したとき - 伝言メモが起動したとき
- 名前やフリガナをカタカナで入力する場合は、全角でのみ入力できます。
- 名前やメモなどの入力内容の途中で改行して電話帳を登録すると、赤外線やBluetooth経由で電話帳を送信したと きに改行以降の入力内容が表示されなくなる場合があります。

#### 名前/フリガナ

• 全角文字と半角文字を混在して入力すると、名前は10文字まで、フリガナは12文字までしか登録できない場合が あります。

#### 電話番号

- 電話番号入力画面で「み [機能] を押して次の操作ができます。
	- -「挿入」◆「指定番号自動追加」/「指定番号手動追加」/「未定番号手動追加」の順に選択すると、入力した 電話番号の後ろに「p」/「w」/「n」を入力できます。→P57
	- -「編集機能」を選択すると、文字編集の機能を利用できます。→P292
	- -「参照」◆「着信履歴」/「発信履歴」/「電話帳」の順に選択すると、発着信履歴や電話帳から電話番号を選 択して入力できます。
	- -「登録中止」を選択すると、登録を中止します。

#### メールアドレス

- 次のメールアドレスは登録できません。
	- -「@」が入力されていないとき
	- -「@」が2つ以上入力されているとき
	- 入力内容の途中で改行されているとき
	- 次の記号が含まれているとき  $/$  : # ( ) , ;
	- 入力内容にスペースが含まれているとき

#### 電話帳登録画面の機能メニュー

# 電話帳登録画面(P93、P95)▶ [47 [機能]▶次の操作を行う

電話番号追加登録

電話番号の入力欄を追加します。

メールアドレス追加登録 メールアドレスの入力欄を追加します。

URL追加登録

URLの入力欄を追加します。

住所追加登録

住所の入力欄を追加します。

中止

電話帳の登録を中止します。

お知らせ

a

• 「保存先」を「FOMAカード(UIM)」に設定している場合は「中止」のみ表示されます。

# **着信履歴や発信履歴などから電話帳に登録する**

履歴やメール、メッセージ、ブックマークの一覧画面や詳細画面など、電話番号、メールアドレ ス、URLの情報が記録されている画面から電話帳登録ができます。また、電話番号入力画面や サイトなど、入力中/表示中の電話番号なども登録できます。

#### a登録する内容が表示されている画面を表示

■ 発信履歴一覧画面(P54)/発信履歴詳細画面(P55)/着信履歴一覧画面(P65)/着信履歴 詳細画面(P66)から登録する場合

h[機能]を押し、「登録」を選択します。

- 発信履歴一覧画面/着信履歴一覧画面から登録する場合は、登録する履歴を選択してから操作し てください。
- 履歴の電話番号が電話帳に登録済みの場合、「登録」は表示されません。

#### ■ 電話番号入力画面から登録する場合

□[登録] を押します。

■ データBOXの画像や動画/iモーションを登録する場合

画像や動画/iモーションを選択して[4][機能]を押し、「設定」▶「電話帳」の順に選択します。

■ メールの送信元や送信先のメールアドレスを登録する場合 メール一覧画面/メール詳細画面で[47 「機能]を押して「アドレス確認」を選択し、 ● を押して 「電話帳登録」を選択します(メールアドレスが複数ある場合は登録するメールアドレスを選択して から操作します)。

■ その他の画面から登録する場合 □自分表示されている電話番号などを選択して「み[機能]を押し、「電話帳登録」を選択します。

#### $\boldsymbol{\mathcal{P}}$ 次の操作を行う

•「通常保存先」に設定している電話帳に 1 件も登録がない場合は、電話帳登録画面が表示されます。 操作3へ進みます。

#### 電話帳新規登録

新しく電話帳を登録します。操作3へ進みます。

• 登録内容が入力された電話帳登録画面が表示されます。

登録済みの電話帳に項目を追加します。

- ◆追加登録する電話帳を選択◆ ●
- 登録内容が追加された電話帳登録画面が表示されます。
- FOMA カード電話帳に追加登録する場合は、上記操作を行うと上書きする項目が表示され、「m/ [選択] を 押すと登録内容が上書きされた電話帳登録画面が表示されます。

電話番号上書き登録・メールアドレス上書き登録・URL上書き登録・ピクチャ上書き登録 登録済の電話帳の対応する項目に上書きします。

- ◆ 上書き登録する電話帳を選択◆ ト書きする電話番号/メールアドレス/URLを選択◆ [ホ7] 「選択]
- •「ピクチャ上書き登録」を選択した場合は、上書き登録する電話帳を選択して(•)を押し、[4]「はい]を押 します。
- 対応する項目に、登録内容が上書きされた電話帳登録画面が表示されます。

# 電話帳を登録/修正▶[4][完了]/√• [完了]

• 登録の操作については、「FOMA端末(本体)電話帳に登録する」の操作2(P93)を参照してください。

#### お知らせ

c

- 電話帳登録画面に表示される項目は、電話帳に登録する項目(電話番号、メールアドレス、URL、画像、動画/ iモーション)により異なります。
- 同じ項目(電話番号、メールアドレス、URL、画像)が登録された電話帳がある場合のみ、登録時に上書き登録 を実行できます。例えば、以前にブックマーク一覧画面などからURLを電話帳に登録した場合、次回にメール本 文などからURLの登録操作をすると、「URL上書き登録」の項目が表示されます。
- 操作2で「電話帳新規登録」以外を選択した場合、電話帳選択画面で[47 [機能]を押して次の操作ができます (電 話帳の設定や登録内容により、表示される項目が異なります)。
	- -「検索」を選択すると、電話帳を検索できます。→P100
	- -「FOMAカード電話帳表示」を選択すると、FOMAカード電話帳に表示を切り替えます。
	- -「本体電話帳表示」を選択すると、FOMA端末(本体)電話帳に表示を切り替えます。
	- 「表示形式」◆「本体とFOMAカード(UIM)」/「本体電話帳」/「FOMAカード(UIM)」の順に選択すると、 表示する電話帳の種類(本体/FOMAカード)を選択できます。
	- -「中止」を選択すると、操作を中止します。
- 登録可能文字数を超える内容を登録しようとすると、文字数制限を超えている旨のメッセージが表示され、超えた 分の内容が削除された状態で電話帳登録画面が表示されます。ただし、電話番号入力画面から登録可能桁数を超え ている電話番号を登録しようとした場合、メッセージは表示されません。
- 「通常保存先」を「FOMAカード(UIM)」に設定している場合、FOMAカード電話帳に登録できない項目を登録 しようとすると、FOMA端末(本体)電話帳に登録するかどうかの確認画面が表示されます。登録する場合は「m [はい]を押します。

# グループ編集 **グループ名を登録/変更する**

FOMA端末(本体)電話帳とFOMAカード電話帳のグループを登録、修正、管理できます。 FOMA端末(本体)電話帳には10件まで、FOMAカード電話帳には11件までグループを登録 できます。

- お買い上げ時に登録されている「なし」は修正や削除ができません。
- FOMAカード電話帳の場合は、名前とメンバーの登録/変更のみできます。
- FOMA端末(本体)電話帳またはFOMAカード電話帳のみを表示している場合は、あらかじめ「表示」で 操作するグループの電話帳に表示を切り替えてください。

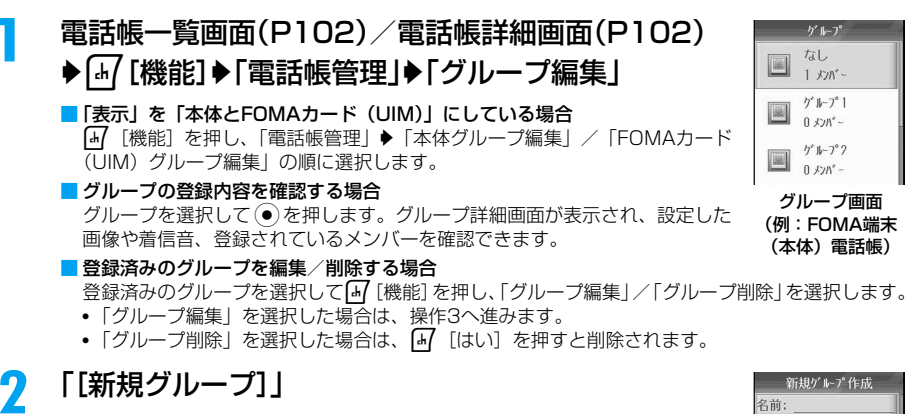

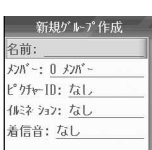

新規グループ作成画面 (例:FOMA端末 (本体)電話帳)

#### c次の操作を行う

名前

グループの名前を入力します。全角/半角を問わず、24文字まで入力できます。

▶名前を入力

#### メンバー

メンバー選択画面から電話帳を選択してメンバーに登録します。

#### ▶登録する電話帳にチェックを付ける▶ [\*] [完了]

#### ピクチャー ID

グループのメンバーから電話がかかってきたときの着信中画面に表示する画像または動画/iモーションを 登録します。

**マイピクチ**ャ」フォルダに保存されている画像から選択します。 ◆フォルダを選択◆●◆画像を選択◆●

i モーション:|i モーション」フォルタに保存されている動画/ i モーションから選択します。 ◆フォルダを選択◆ ●→動画/iモーションを選択◆ ●)

なし :画像または動画/iモーションを表示しません。

#### イルミネーション

グループのメンバーから電話がかかってきたときの着信/充電/イルミネーションランプの点灯方法を設定 します。

y「なし」/「ノクターン」yh[選択]

•「なし」を選択した場合は、「着信イルミネーション」の設定に従います。

着信音

グループのメンバーから電話がかかってきたときに鳴る着信音/振動するバイブレータパターンを登録します。 iモーション メロディ 音声メモ :「iモーション」フォルダに保存されている動画/iモーションから選択します。 ◆フォルダを選択◆ ●→動画/iモーションを選択◆ ● :「メロディ」フォルダに保存されているメロディから選択します。 ◆フォルダを選択◆ ● → メロディを選択◆ ● :「音声メモ」フォルダに保存されている音声メモから選択します。 ◆「音声メモ(全て)」/「マイデータ」◆音声メモを選択◆ (●)

- **バイブレータバターン**:バイブレータを5種類のバイブレータバターンから選択します。→P117
	- ◆バイブレータパターンを選択◆[4][選択]
- サイレント :着信音を鳴らさない/振動させないようにします。
- なし :「パターン選択」の設定に従います。

**99** 次のページへ続く ●●•

帳

電 話

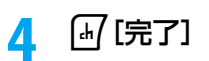

#### お知らせ

• グループ詳細画面の機能メニューからも「グループ編集」「グループ削除」ができます。

#### メンバー

- メンバー選択画面で[4] [機能] を押して次の操作ができます。
	- -「検索」を選択すると、電話帳を検索できます。→P100
	- -「全選択」を選択すると、すべての電話帳を選択でき、「全選択解除」を選択すると、すべての選択を解除できます。
	- -「選択結果表示」を選択すると、選択した電話帳を一覧で表示して確認できます。
	- -「中止」を選択すると、操作を中止します。

#### ピクチャー ID

- 相手が電話番号を通知してこなかった場合は、電話の着信時に、登録されている画像または動画/iモーションは 表示/再生されません。
- 設定できるファイル形式は次のとおりです(設定が制限されているファイルや、映像または音声のみが含まれる ファイルなど、ファイルによっては設定できない場合があります)。 JPEG、GIF(アニメーションGIFを含む)、MP4(Mobile MP4)
- 「着信音」に動画/iモーションが登録されている場合は、「iモーション」は表示されません。
- 画像が登録されている場合は、グループ画面やグループ詳細画面、電話帳一覧画面、電話帳詳細画面、着信中画面 に表示されます。動画/iモーションが登録されている場合は、電話の着信時に再生されます(「パターン選択」 が「バイブレータ」に設定されている場合は再生されません)。

#### 着信音

- 相手が電話番号を通知してこなかった場合は、登録されている着信音は鳴りません。
- 設定できるファイル形式は次のとおりです(設定が制限されているファイルや、映像または音声のみが含まれる ファイルなど、ファイルによっては設定できない場合があります)。 SMF、MFi、MP4(Mobile MP4)、AMR
- 「ピクチャー ID」に動画/iモーションが登録されている場合は、本項目は選択できません。
- 動画/ i モーションが登録されている場合は、電話の着信時に「ピクチャー ID」に登録されている画像は表示さ れません(「パターン選択」が「バイブレータ」に設定されている場合は再生されず、「ピクチャー ID」で登録さ れている画像が表示されます)。

#### 検索/表示種別/クイックアクセス番号

# **電話帳から電話をかける**

• シークレットに設定されている電話帳も検索する場合は、あらかじめ「シークレットデータ」を「表示」に 設定してください。

# 電話帳を検索して電話をかける

「フリガナ」に登録されているカタカナや数字、アルファベット、記号を入力して、電話帳を検 索できます。

# 雷話帳一覧画面(P102)▶[#]「機能]▶[検索|▶次の操作を行う

カタカナ

「フリガナ」のカタカナを、先頭から8文字まで入力して検索できます。

#### yカタカナを入力

#### アルファベット

「フリガナ」のアルファベットを、先頭から8文字まで入力して検索できます。

#### ▶アルファベットを入力

#### 数字

「フリガナ」の数字を、先頭から8文字まで入力して検索できます。 ▶数字を入力

a

「フリガナ」の先頭の記号を入力して検索できます。

◆記号を選択◆[47][確定]◆ (●)

# $\overline{\mathbf{D}}$ 電話番号が入力された電話番号入力画面が表示されます。 ■ 目的の電話帳が選択されていない場合

電話帳を選択し、o/tを押します。 ■ 雷話帳に複数の雷話番号が登録されている場合

⊙を押して電話をかける電話番号を表示し、 o/ √ ∞ を押します。

# 3  $\odot$

記号

■ テレビ電話をかける場合 tを押します。

#### お知らせ

- 操作1でカタカナ/アルファベット/数字/記号の入力欄が表示されているとき、 [4] [機能] を押して [入力モー ド選択」を選択すると、他の検索方法に切り替えることができます。
- 「ダイヤル発信制限」を「ON」に設定中は、操作2を行うと電話番号入力画面は表示されずに音声電話/テレビ電 話を発信します。

# 電話帳の表示種別を指定して電話をかける

#### 電話帳一覧画面の表示種別を切り替えて電話帳を検索できます。

• グループが登録/変更されている場合や、表示されている電話帳の種類(本体/FOMAカード)により表 示名が異なります。

#### a雷話帳一覧画面(P102)♦\*\*/ /\*-#

電話帳 :すべての電話帳を表示します。

メールアドレスが登録されている電話帳のみを表示します。

- なし :グループがFOMA端末(本体)電話帳/FOMAカード電話帳の 「なし」に設定されている電話帳のみを表示します。
- グループ1 : グループがFOMA端末(本体)電話帳の「グループ11に設定 されている電話帳のみを表示します。
- **メールアドレス** 携帯花子 docomotar...4  $F \rightarrow F \rightarrow \theta R$ 圓 docomo, ta. 4a [新規登録]  $\mathbb{R}$ 電話帳一覧画面 (例:表示種別が メールアドレス)
- グループ2 : グループがFOMA端末(本体)電話帳の「グループ2」に設定 されている電話帳のみを表示します。
- グループ3 :グループがFOMA端末 (本体) 電話帳の「グループ3」に設定されている電話帳のみ を表示します。

#### 2 電話帳を選択▶ ⊙\ ╱ ⊡

電話番号が入力された電話番号入力画面が表示されます。

■ 電話帳に複数の電話番号が登録されている場合 ⊙を押して電話をかける電話番号を表示し、 ⊙ / · < セ押します。

#### c $\odot$

■テレビ電話をかける場合 tを押します。

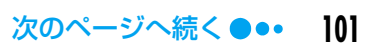

- 電話帳一覧画面で[4] [機能] を押し、「表示種別」を選択しても同様に表示を切り替えられます。
- 「ダイヤル発信制限」を「ON」に設定中は、操作2を行うと電話番号入力画面は表示されずに音声電話/テレビ電 話を発信します。

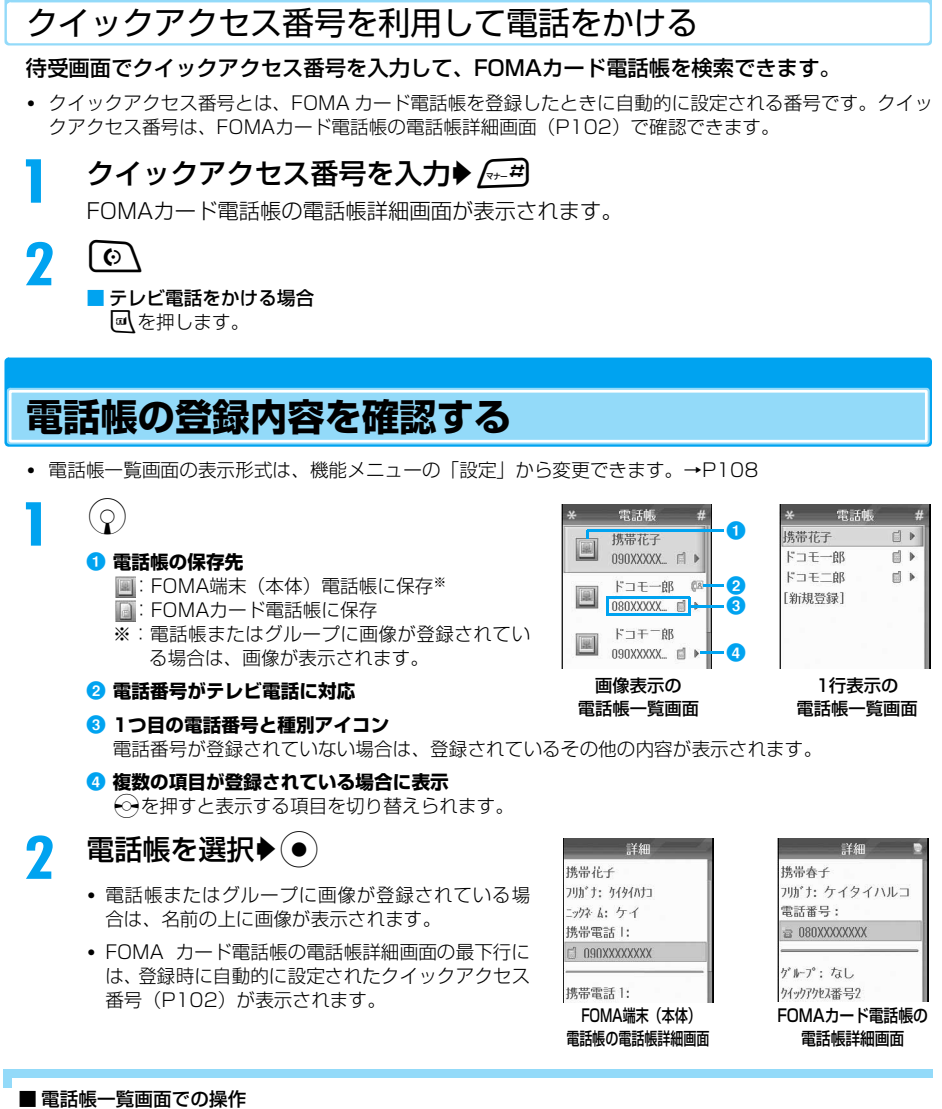

電話帳を選択している年押すと、電話の発信、メールの送信、サイトへの接続ができます。操作は電話帳の表示に よって次のようになります。 電話番号:電話番号が入力された電話番号入力画面が表示されます。 メールアドレス:宛先が入力されたメール作成画面が表示されます。 URL:URLのサイトに接続されます。

• ▶が表示されている電話帳の場合は、→ のを押して表示を切り替えてから目的の操作を実行してください。

電 話

# 電話帳の登録内容を確認する

電 話 帳

#### ■ 電話帳詳細画面での操作

電話番号やメールアドレス、URLを選択して ● を押すと、次の項目の選択画面が表示され、各種操作ができます。 「発信」:選択中の電話番号に音声電話をかけます。 「テレビ電話発信」:選択中の電話番号/メールアドレスにテレビ電話をかけます。 「新規SMS作成」:選択中の電話番号を宛先にしてSMSを作成・送信します。→P201 「新規メール作成」:選択中の電話番号/メールアドレスを宛先にしてメールを作成・送信します。→P180 「接続」: 選択中のURLのサイトに接続します。 「ブックマーク登録」:選択中のURLをブックマークに登録します。

- 電話番号を選択して o / < 本押しても、電話番号が入力された電話番号入力画面を表示できます。
- メールアドレスを選択して o を押しても、メールを作成・送信できます。
- URLを選択して o を押しても、サイトに接続できます。

#### 電話帳一覧画面の機能メニュー

お買い上げ時 表示:本体電話帳 表示種別:全ての本体電話帳

- FOMA端末(本体)電話帳またはFOMAカード電話帳のみを表示している場合は、あらかじめ「表示」で 利用する電話帳に表示を切り替えてください。
- 「表示」の設定により、表示される項目が異なります。

# 雷話帳一覧画面(P102)▶ [\*/ [機能]▶次の操作を行う

検索

a

電話帳を検索します。→P100

#### URL接続

選択中の電話帳に登録されたURLのサイトに接続します。

• 他の項目が登録されている場合は、→ ⊙を押して接続するサイトのURLを表示してから操作してください。

#### 新規メール作成

• 複数の項目が登録されている場合は、(◇)を押して宛先にする電話番号/メールアドレスを表示してから操作 してください。

**メール**: 選択中の電話帳の電話番号/メールアドレスを宛先にして i モードメールを作成・送信します。→P180 SMS :選択中の電話帳の電話番号を宛先にしてSMSを作成・送信します。→P201

#### 発信者番号通知

- 発信者番号の通知/非通知を設定して電話をかけます。→P56
- 複数の電話番号が登録されている場合は、→→を押して利用する電話番号を表示してから操作してください。

#### マルチナンバー

発信番号を選択して電話をかけます。→P280 • 複数の電話番号が登録されている場合は、(⊙)を押して利用する電話番号を表示してから操作してください。

#### 新規登録

「FOMA端末(本体)電話帳に登録する」の操作2(P93)/「FOMAカード電話帳に登録する」の操作1 (P95)へ進みます。

#### 編集

選択中の電話帳を修正します。「FOMA端末(本体)電話帳に登録する」の操作2(P93)/「FOMAカード 電話帳に登録する」の操作1(P95)へ進みます。

#### スピードダイヤル登録・スピードダイヤル解除

選択中の電話帳の電話番号をスピードダイヤルに登録/解除します。登録には次の操作が必要です。

• 複数の電話番号が登録されている場合は、(◇)を押して登録/解除する電話番号を表示してから操作してくだ さい。

#### ◆ダイヤル番号を選択◆[47][選択]

#### 表示

電話帳一覧画面に表示する電話帳の種類(本体/FOMAカード)を選択します。 本体とFOMAカード(UIM) :すべての電話帳を表示します。 FOMAカード(UIM) 本体電話帳 :FOMAカード電話帳に登録されている電話帳のみ表示します。 :FOMA端末(本体)電話帳に登録されている電話帳のみ表示します。

#### 表示種別 電話帳一覧画面の表示方法を指定します。 全件表示 全ての本体電話帳 全FOMAカード電話帳 :FOMAカード電話帳のすべての電話帳を表示します。 メールアドレス グループ :すべての電話帳を表示します。 :FOMA端末(本体)電話帳のすべての電話帳を表示します。 :メールアドレスが登録されている電話帳のみ表示します。 :指定したグループに登録されている電話帳のみ表示します。 **▶グループを選択▶[+/ [選択]**

#### メール挿入

- 複数の項目が登録されている場合は、→ を押して入力する電話番号/メールアドレスを表示してから操作し てください。
- メール :選択中の電話帳の名前と電話番号/メールアドレスを本文に入力してiモードメールを作成・送信し ます。→P180
- SMS :選択中の電話帳の名前と電話番号/メールアドレスを本文に入力してSMSを作成・送信します。 →P201

#### 送信

赤外線 :選択中の電話帳を赤外線経由で送信します。→P248

**Bluetooth**: 選択中の電話帳をBluetooth経由で送信します。→P267

#### 全件送信

赤外線 **Bluetooth**: FOMA端末(本体)電話帳に登録されているすべての電話帳をBluetooth経由で送信します。 :FOMA端末(本体)電話帳に登録されているすべての電話帳を赤外線経由で送信します。→P249 →P267

#### 電話帳削除

選択中の電話帳を削除します。→P107

#### 印刷

選択中の電話帳をBluetooth対応のプリンタで印刷します。→P268

#### 複数選択

複数件の電話帳を選択して各種操作をします。複数選択の操作については「複数の電話帳を選択して削除する」 (P107)を参照してください。

**新規メール作成**: i モードメールの宛先をまとめて指定します。選択操作をすると、複数の宛先が入力された iモードメール作成画面が表示されます。

削除 :電話帳をまとめて削除します。

FOMAカード (UIM) にコピー

:電話帳をまとめてFOMAカード電話帳へコピーします。

本体へコピー :電話帳をまとめてFOMA端末(本体)電話帳へコピーします。

#### 本体からFOMAカードへコピー

:電話帳をまとめてFOMAカード電話帳へコピーします。

#### FOMAカードから本体へコピー

:電話帳をまとめてFOMA端末(本体)電話帳へコピーします。

印刷 :電話帳をまとめてBluetooth対応のプリンタで印刷します。→P268

#### 電話帳管理

スピードダイヤル :スピードダイヤルの確認や登録、解除などの操作をします。→P109

グループ編集 :FOMA端末(本体)電話帳またはFOMAカード電話帳のグループを設定します。→P98

**本体グルーフ編集**:FOMA端末(本体)電話帳のグループを設定します。→P98

#### FOMAカード (UIM) グループ編集

:FOMAカード電話帳のグループを設定します。→P98

メモリ空き容量 :FOMA端末(本体)電話帳のメモリの使用状況を確認します。→P108

#### FOMAカード (UIM) 空き容量

:FOMAカード電話帳のメモリの使用状況を確認します。→P108

FOMAカード (UIM) にコピー・本体へコピー

選択中の電話帳を、FOMAカード電話帳/FOMA端末(本体)電話帳にコピーします。

電 話

#### 発信前番号編集

選択中の電話帳の電話番号が入力された電話番号入力画面を表示します。→P52

• 複数の電話番号が登録されている場合は、→ る権叩して利用する電話番号を表示してから操作してください。

設定

電話帳一覧画面の表示形式や、電話帳に登録するときの保存先を設定します。→P108

#### DTMF送信

選択中の電話帳の電話番号をプッシュ信号(DTMF)で送信します。

#### お知らせ

#### 編集

• 「ダイヤル発信制限」を「ON」に設定中は、電話帳を修正できません。

#### 表示

• 「FOMAカード(UIM)」を選択した場合は、電話帳一覧画面に が表示されます。

#### 表示種別

• メールアドレス、グループは常時表示させる設定にはできません。

#### FOMAカード (UIM) にコピー

- 複数の電話番号が登録されている電話帳を FOMA カード電話帳にコピーする場合、一番目に登録されている電話 番号がコピーされます。
- 「名前」や「フリガナ」に半角のカタカナが入力されている場合は、全角のカタカナに変換されます。登録できる 文字数を超えた場合は、超えた分が削除されて登録されます。

#### DTMF送信

a

• 通話中にい [タスクメニュー]を押してタスクメニュー画面を表示し、「電話帳」を選択して表示している場合の み利用できます。

#### 電話帳詳細画面の機能メニュー

• 表示中の電話帳詳細画面の種類(本体/FOMAカード)により、表示される項目が異なります。

# 雷話帳詳細画面(P102)▶ [\*/ [機能]▶次の操作を行う

#### 新規メール作成

**メール**:選択中の電話番号/メールアドレスを宛先にして i モードメールを作成・送信します。→P180 SMS :選択中の電話番号を宛先にしてSMSを作成・送信します。→P201

#### URL接続

選択中のURLのサイトに接続します。

#### 発信者番号通知

発信者番号の通知/非通知を設定して選択中の電話番号に電話をかけます。→P56

#### マルチナンバー

発信番号を選択して選択中の電話番号に電話をかけます。→P280

#### 新規登録

「FOMA 端末(本体)電話帳に登録する」の操作2(P93)/「FOMA カード電話帳に登録する」の操作1 (P95)へ進みます。

#### 編集

表示中の電話帳を修正します。「FOMA端末(本体)電話帳に登録する」の操作2 (P93) / 「FOMAカード 電話帳に登録する」の操作1(P95)へ進みます。

#### スピードダイヤル登録・スピードダイヤル解除

選択中の電話番号をスピードダイヤルに登録/解除します。登録には次の操作が必要です。

▶ダイヤル番号を選択▶ [4] [選択]

電 話 帳

電話帳の登録内容を確認する

#### メール挿入

- **メール**:表示中の電話帳の名前と、選択中の電話番号/メールアドレスを本文に入力して i モードメールを作成・ 送信します。→P180
- SMS :表示中の電話帳の名前と、選択中の電話番号/メールアドレスを本文に入力してSMSを作成・送信しま す。→P201

#### 送信

赤外線 :表示中の電話帳を赤外線経由で送信します。→P248

**Bluetooth**:表示中の電話帳をBluetooth経由で送信します。→P267

電話番号削除・メールアドレス削除・URL削除・住所削除 選択中の電話番号/メールアドレス/URL/住所を削除します。

#### 電話帳削除

表示中の電話帳を削除します。→P107

#### 印刷

表示中の電話帳をBluetooth対応のプリンタで印刷します。→P268

#### 電話帳管理

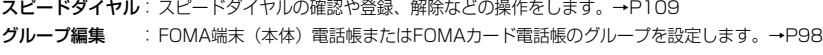

**メモリ空き容量** :FOMA端末(本体)電話帳のメモリの使用状況を確認します。→P108

FOMAカード (UIM) 空き容量

:FOMAカード電話帳のメモリの使用状況を確認します。→P108

FOMAカード (UIM) にコピー・本体へコピー 表示中の電話帳を、FOMAカード電話帳/FOMA端末(本体)電話帳にコピーします。

#### 発信前番号編集

選択中の電話番号が入力された電話番号入力画面を表示します。→P52

#### 設定

電話帳一覧画面の表示形式や、電話帳に登録するときの保存先を設定します。→P108

#### シークレットコード

選択中の電話番号/メールアドレスにシークレットコード (P177) を登録します。

▶設定解除コードを入力▶シークレットコードを入力▶ [4] [保存]

#### DTMF送信

表示中の電話帳の電話番号をプッシュ信号(DTMF)で送信します。

#### お知らせ

#### 電話番号削除/メールアドレス削除/URL削除/住所削除

• 複数の登録内容がある場合、1つ目を削除すると2つ目以降の順番が繰り上がって登録されます。

#### FOMAカード (UIM) にコピー

• 複数の電話番号が登録されている電話帳を FOMA カード電話帳にコピーする場合、一番目に登録されている電話 番号がコピーされます。

#### シークレットコード

- シークレットコードを登録した電話番号/メールアドレスを選択して機能メニューを表示すると、「シークレット コード」の項目名に「※」が表示されます。
- シークレットコードを解除する場合は、入力したシークレットコードを削除して保存し直します。
- FOMAカード電話帳には登録できません。
- 「電話番号+シークレットコード @docomo.ne.jp」と登録されているメールアドレスにシークレットコードを登 録すると、その相手から送信されてきたメールに返信できなくなります。

#### DTMF送信

• 通話中にい [タスクメニュー]を押してタスクメニュー画面を表示し、「電話帳」を選択して表示している場合の み利用できます。

# **電話帳を削除する**

# 1件削除する

a電話帳一覧画面(P102)/電話帳詳細画面(P102)▶[\*][機能]▶ 「電話帳削除」◆ [+/ [はい]

選択中/表示中の電話帳が削除されます。

• 電話帳一覧画面から操作する場合は、削除する電話帳を選択してから操作してください。

# 複数の電話帳を選択して削除する

- FOMA端末(本体)電話帳、またはFOMAカード電話帳のどちらか一方を表示中の場合は、表示中の電話 帳から削除します。
- a電話帳一覧画面(P102)▶[4][機能]▶[複数選択」▶ 「削除」

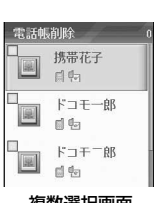

電 話 帳

電話帳を削除する

複数選択画面 (例:電話帳削除)

#### 7 削除する電話帳にチェックを付ける▶ [= [完了]

• 削除するすべての電話帳にチェックを付けてから「i [完了] を押します。

c[ よ 「 はい ]

選択した電話帳が削除されます。

複数選択画面の機能メニュー

• 「表示」の設定により、表示される項目が異なります。

# 複数選択画面(P107)♦ [\*/ [機能]♦次の操作を行う

#### 検索

a

電話帳を検索します。→P100

```
全選択・全選択解除
```
すべての電話帳を選択/すべての選択を解除します。

```
選択結果表示
```
選択した電話帳を一覧で表示して確認します。

FOMAカード電話帳表示・本体電話帳表示・表示形式

FOMA端末(本体)電話帳/FOMAカード電話帳に表示を切り替えます。

•「表示形式」を選択した場合は、「本体とFOMAカード(UIM)」/「本体電話帳」/「FOMAカード(UIM)」 を選択して表示を切り替えます。

中止 操作を中止します。

# **電話帳の詳細を設定する**

お買い上げ時 表示形式:画像表示 通常保存先:本体

#### 電話帳一覧画面の表示形式や、電話帳を登録するときの保存先を設定できます。

• 「表示」を「FOMAカード(UIM)」に設定している場合は、お買い上げ時の表示形式は「2行表示」に設 定されています。

#### a電話帳一覧画面(P102)/電話帳詳細画面(P102)▶[4][機能]▶ 「設定」◆次の操作を行う

#### 表示形式

▶ [1行表示] / 「画像表示」

#### 通常保存先

電話帳登録画面を表示したとき、あらかじめ「保存先」に表示される保存先を設定します。

- ▶「本体」/「FOMAカード (UIM)」 ▶ [47 [はい]
- •「本体」を選択した場合は、確認画面が表示されずに設定されます。

#### お知らせ

表示形式

• 「表示」を「FOMAカード(UIM)」に設定している場合は、「1行表示」/「2行表示」を選択します。

#### メモリ空き容量/FOMAカード(UIM)空き容量

# **電話帳の登録状況を確認する**

FOMA端末とFOMAカードのメモリの空き容量を確認できます。

#### a電話帳一覧画面(P102)/電話帳詳細画面(P102)▶[4][機能]▶ 「電話帳管理 |◆「メモリ空き容量 |/「FOMAカード(UIM)空き容量 |

#### ■ メモリ空き容量

FOMA端末(本体)電話帳のメモリの使用状況が、0~6の7段階(1メモリで 全メモリの約17%を使用)で表示されます。

### ■ FOMAカード(UIM)空き容量

FOMAカードに保存されている電話帳の空き容量が「登録件数/登録可能件 数」で表示されます。

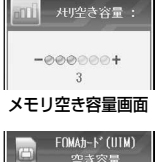

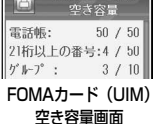

# **スピードダイヤルで電話をかける**

#### 待受画面でダイヤルキーの1から9のいずれかを押すだけで、ダイヤルキーに割り当てられた電 話番号に簡単に音声電話をかけられます。

• あらかじめダイヤルキーに電話番号を割り当てる必要があります。

# **〔ヿヽ~/ 9〕のいずれかのダイヤルキー(1秒以上)**

音声雷話がかかります.

a

#### ■ ダイヤルキーの割り当てを確認するには

電話帳一覧画面 (P102) /電話帳詳細画面 (P102) で[4] [機能] を押し、「電話帳管 理」◆「スピードダイヤル」の順に選択します。スピードダイヤル画面が表示され、ダイヤ ルキーに割り当てられた電話番号を確認できます。

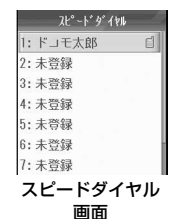

# ス ピ ドダイヤルで電話をかける

電 話 帳

# ダイヤルキーに電話番号を割り当てる

#### スピードダイヤルで電話をかける電話帳の電話番号を、スピードダイヤルに登録できます。

- スピードダイヤルに登録できるのはFOMA端末(本体)電話帳のみです。
- 電話番号が登録されていない電話帳は、スピードダイヤルに登録できません。

#### a電話帳一覧画面(P102)/電話帳詳細画面(P102)▶[\*/[機能]▶ 「スピードダイヤル登録」

スピードダイヤル画面が表示されます。

- 電話帳一覧画面から登録する場合は、電話帳を選択してから操作してください。
- 電話帳に複数の電話番号が登録されている場合 電話帳一覧画面の場合は→→を押して登録する電話番号を表示してから、電話帳詳細画面の場合は登 録する電話帳を選択してから操作します。

#### 7 登録するダイヤル番号を選択▶[☆/[選択]

#### ■ 登録済みのダイヤル番号を選択した場合

上書きの確認画面が表示されます。「47 [はい] を押すと上書きします。

#### ■ スピードダイヤルを解除するには

電話帳一覧画面(P102)から解除する場合は、スピードダイヤルに登録している電話帳を選択し、[4] [機能] を押して「スピードダイヤル解除」を選択します。登録している電話番号が表示されていない場合は、←→を押し て電話番号を表示してから操作します。 電話帳詳細画面 (P102) から解除する場合は、スピードダイヤルに登録している電話番号を選択し、[4] [機能] を押して「スピードダイヤル解除」を選択します。

## スピードダイヤル画面の機能メニュー

# スピードダイヤル画面(P109)▶[4][機能]▶次の操作を行う

#### 電話帳を指定

a

未登録のダイヤル番号に電話番号を割り当てます。

- ▶電話帳を選択▶ [4] [選択]
- 複数の電話番号が登録されている場合は、→→を押して登録する電話番号を表示してから操作してください。

#### スピードダイヤル変更

割り当てた電話番号を変更します。

#### ▶電話帳を選択▶ [4] [選択]

• 複数の電話番号が登録されている場合は、→→を押して登録する電話番号を表示してから操作してください。

#### スピードダイヤル解除

ダイヤル番号に割り当てた電話番号を解除します。

#### 全件解除

割り当てたすべての電話番号を解除します。

**▶**[47 [はい]

# スピードダイヤルで利用する電話帳を指定する

#### お買い上げ時 本体メモリ

スピードダイヤルに登録できるのはFOMA端末(本体)電話帳のみです。設定は変更できません。

cy (設定)y「一般設定」y「スピードダイヤル」y「本体メモリ」

a